## CloudPipeline

## **Getting Started**

 Issue
 01

 Date
 2023-11-01

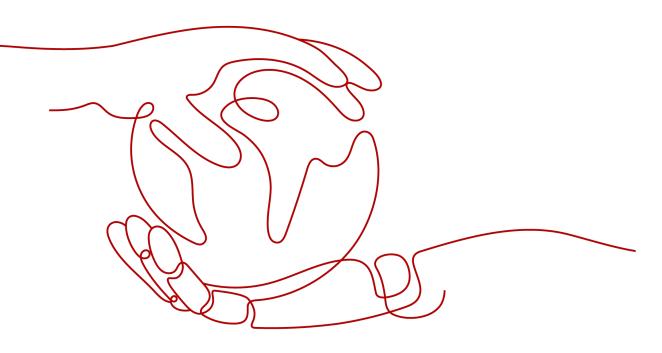

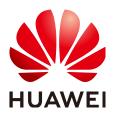

HUAWEI TECHNOLOGIES CO., LTD.

### Copyright © Huawei Technologies Co., Ltd. 2023. All rights reserved.

No part of this document may be reproduced or transmitted in any form or by any means without prior written consent of Huawei Technologies Co., Ltd.

## **Trademarks and Permissions**

NUAWEI and other Huawei trademarks are trademarks of Huawei Technologies Co., Ltd. All other trademarks and trade names mentioned in this document are the property of their respective holders.

#### Notice

The purchased products, services and features are stipulated by the contract made between Huawei and the customer. All or part of the products, services and features described in this document may not be within the purchase scope or the usage scope. Unless otherwise specified in the contract, all statements, information, and recommendations in this document are provided "AS IS" without warranties, guarantees or representations of any kind, either express or implied.

The information in this document is subject to change without notice. Every effort has been made in the preparation of this document to ensure accuracy of the contents, but all statements, information, and recommendations in this document do not constitute a warranty of any kind, express or implied.

## **Security Declaration**

## Vulnerability

Huawei's regulations on product vulnerability management are subject to "Vul. Response Process". For details about the policy, see the following website:<u>https://www.huawei.com/en/psirt/vul-response-process</u>

For enterprise customers who need to obtain vulnerability information, visit:<u>https://securitybulletin.huawei.com/enterprise/en/security-advisory</u>

## **Contents**

1 Getting Started with CodeArts Pipeline......1

# **1** Getting Started with CodeArts Pipeline

This document describes how to create a pipeline, including the preparations and basic procedure. You can use the pipeline after performing routine operation settings.

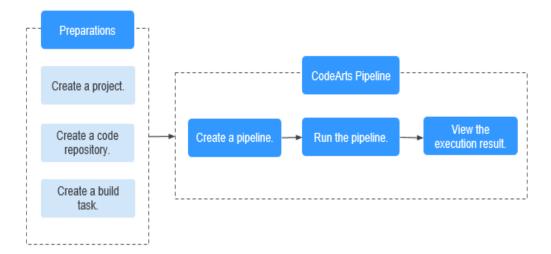

## **Preparations**

- Create a project
  - a. Log in to the CodeArts home page and click Create Project.
  - b. Select a Scrum project template, enter information such as the project name, and click **OK**.

For details, see Creating a Scrum Project.

- Create a code repository
  - a. Click the created project, and choose **Code** > **Repo**.
  - b. Click the drop-down button next to **New Repository**, select **Template Repository**, and select the **Java Maven Demo** template.
  - c. Click **Next**, enter basic information such as the repository name, and click **OK**.

For details, see Creating a Repository Using a Template.

- Create a build task
  - a. Go to the created project and choose **CICD** > **Build**.
  - b. Click **Create Task** and perform the following operations as prompted:
    - i. On the **Set Basic Information** page, select the created code repository, select the default branch **master**, and click **Next**.
    - ii. On the **Build Template** page, select the system template **Maven**, click **Next**, and retain the default configurations on the displayed **Build Actions** tab page.
  - c. Click **Create** to complete the creation.

For details, see Creating a Build Task.

- Create a code check task
  - a. Click the created project, and choose **Code** > **Check**.
  - b. Click **Create Task**, select a code source, search for the target repository, and click **Create** next to the repository.
  - c. After the creation is complete, go to the details page and modify the task name as required.

For details, see Creating a Task to Check Code from CodeArts Repo.

## Procedure

- **Step 1** Go to the created project and choose **CICD** > **Pipeline**.
- **Step 2** On the CodeArts Pipeline homepage displayed, click **Create Pipeline**.

On the displayed page, enter a pipeline name, select a pipeline source and template (a blank template is used as an example), and click **OK**.

#### **NOTE**

Alternatively, click **Create Pipeline** on the CodeArts Pipeline homepage, select a pipeline source and project.

**Step 3** On the **Task Orchestration** tab page, add the created code check task in the build stage.

Add the created build task.

- **Step 4** Click Conditions under a stage. In the dialog box displayed, move the cursor to different pass condition cards and click **Add** to add a pass condition for the current stage and configure a policy for the condition.
- **Step 5** After the configuration is complete, click **Save and Run**. In the displayed dialog box, select the branch or tag of the pipeline source, configure parameters, select the execution stage, and click **Run**.
- **Step 6** View the execution result.
  - Click **Download** next to **Output** to download the build package automatically built using the pipeline.

#### • Click a task card to view the task log.

#### ← 🔮 #1 NewPipeine-20230628161206 🔹 🌣

Repository and Branch: 4 test01 12 master Triggered: Manually triggered Started: Jun 28, 2023 16:13:10 GMT 408:00 Execution Duration: 51s Parameters: View Details Output: 1 Download Execution Description: -Pipeline Details Execution History

----End